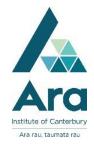

## **Request an item**

- 1. Begin at My Ara: <u>https://myara.ara.ac.nz/</u>
- 2 Choose the Primo Library Search tile.

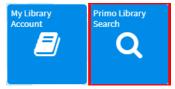

3 Enter your keywords in the **Search Books and More** box. e.g.

|    | nursing ethics                                                          | × | ٩ |
|----|-------------------------------------------------------------------------|---|---|
|    |                                                                         |   |   |
| 4. | Click on the <b>Search icon</b> or press <b>Enter</b> on your keyboard. |   |   |
| 5. | Click on the title of the item you want to request.                     |   |   |

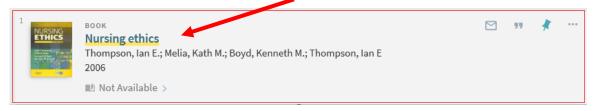

[Note: Not available means the item is on loan].

6. Click on Sign in

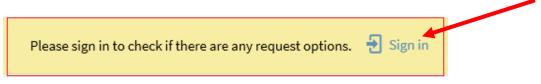

7. Click on Student / Staff Login

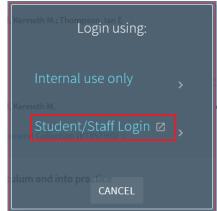

- 8. Use your **Ara email address and network / Moodle password** if the login box pops up. Your Ara email address is your <u>username@arastudent.ac.nz</u> e.g. <u>abc123@arastudent.ac.nz</u>
- 9. Click on **Request**

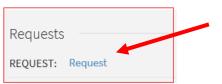

- 10.Select:
  - a. your Pickup Location: e.g. City Campus Library.
  - **b.** Your **Not needed after** date
  - c. Send request

| * Pickup Location           | <ul> <li>▲ a.</li> </ul>          |
|-----------------------------|-----------------------------------|
| Terms of Use<br>3 Week Loan | •                                 |
| Not needed after            |                                   |
| 28/02/20                    | <sup>018</sup> ▼ <mark>b</mark> . |
|                             |                                   |
| Comment                     |                                   |
|                             | C. Send Request                   |

11. Primo should respond: Your request was successfully placed.

## To cancel your request

- 1. Go to My Ara app and click on **Primo Library Search**.
- 2. Click on My Library Account
- 3. Click on **Requests**
- 4. Click on **Cancel** to remove your request.

Notes:

- When your request is ready to collect, you will get a notice in your Ara email address.
- Your request will be held at the Pickup Location for 3 days only.
- If you are at the Ashburton or Oamaru campuses or a distance student, choose your Pick up location as **Home address** and add your address and phone number in the **Comment** field. Your request will be posted to you.

## For further assistance

- Ask at the Library, Christchurch, Madras St. Campus
- Live chat with a Librarian during open hours via <u>Asklive</u>
- Ring (03) 9408089 or 0800 24 24 76 and ask for the Library
- Email : <u>library@ara.ac.nz</u>